## **คู่มือวิธีการใช้งานระบบ บริการ e – service ผ่าน Google from องค์การบริหารส่วนต าบลบุพราหมณ์**

## **ขั้นตอนการขอรับบริการออนไลน์**

• เป็นการให้บริการออนไลน์ ที่องค์การบริหารส่วนตำบลบุพราหมณ์ได้จัดทำขึ้น เพื่ออำนวยความสะดวก และเพิ่ม ประสิทธิภาพการบริการของหน่วยงานให้แก่ประชาชน

• ผู้มีความประสงค์จะขอรับบริการ สามารถแจ้งความประสงค์ โดยการกรอกข้อมูลรายละเอียดการขอรับบริการ ของท่าน ลงในแบบฟอร์มการขอรับบริการออนไลน์ มีขั้นตอนดังนี้

ท่านสามารถเข้าไปที่ [https://www.bupram.go.th](https://www.bupram.go.th/) มาที่หัวข้อ e –service ดังภาพที่แสดงต่อไปนี้

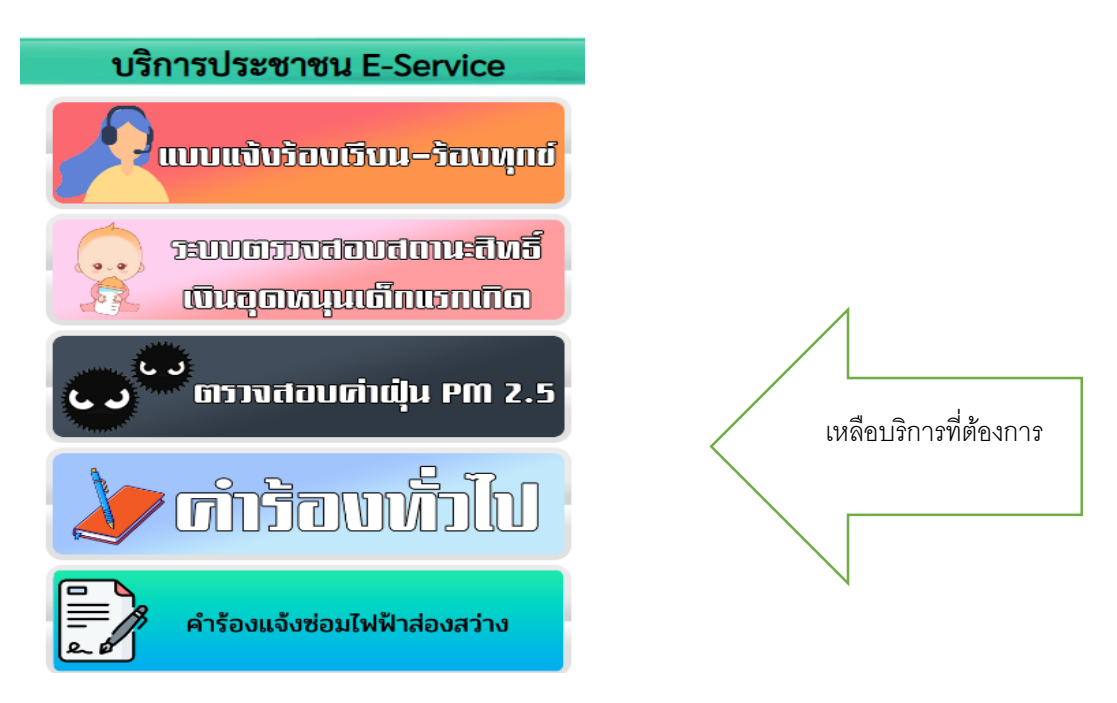

1. เลือกบริการที่ท่านต้องการ กรอกข้อมูล รายละเอียดการขอรับบริการของท่าน ลงในแบบฟอร์ม Google Form การขอรับบริการออนไลน์

2. กรุณากรอกข้อมูลให้ครบถ้วน หากมี \* สีแดงที่หัวข้อใด แสดงว่าเป็นข้อมูลจำเป็นที่จะต้องกรอกให้ครบถ้วน

3. เมื่อกรอกข้อมูลครบถ้วนแล้วให้กด

4. เมื่อเจ้าหน้าที่ได้รับข้อความ และทำการตรวจสอบข้อมูลรายละเอียด ผ่านระบบ Google Drive พร้อมกับ ด าเนินการปริ๊นแบบขอรับบริการ ออนไลน์

5. เสนอผู้บริหารพิจารณาแล้ว เจ้าหน้าที่จะแจ้งผลการพิจารณาให้ท่านทราบ ผ่านช่องทางติดต่อ ตามที่ท่านระบุ โดยเร็ว พร้อมด าเนินการในส่วนที่เกี่ยวข้องต่อไป

ตัวอย่างคำร้อง แจ้งขอให้ซ่อมแซมไฟฟ้าส่องสว่างรายทาง

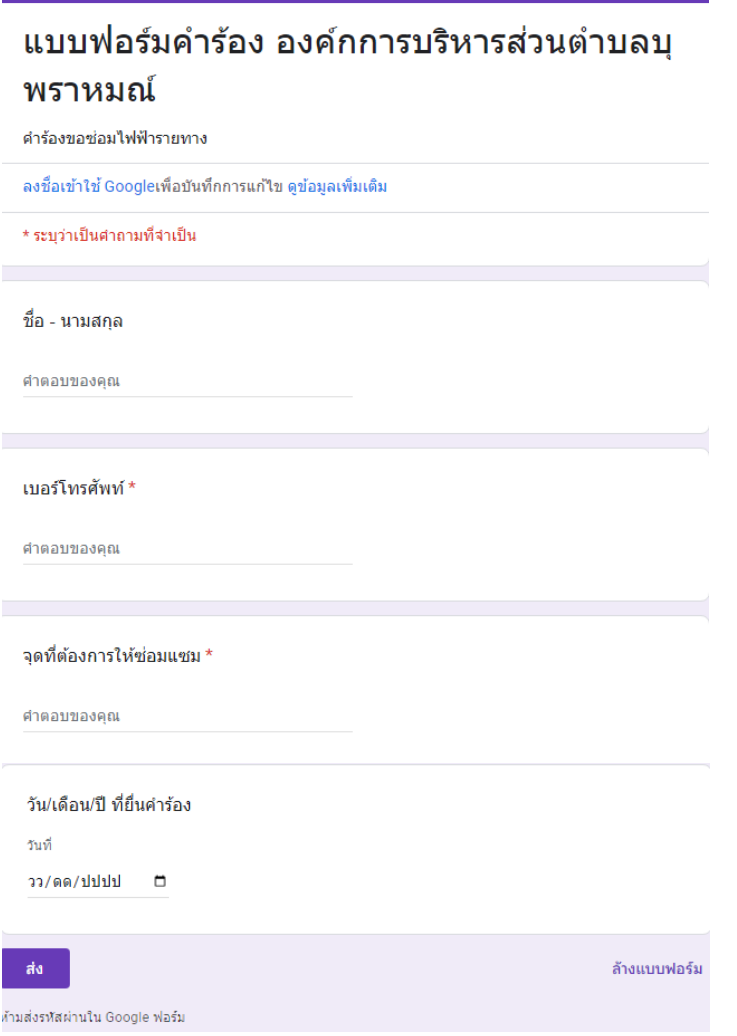